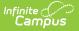

## Step 4. Verify Applications (FRAM)

ast Modified on 03/10/2025 10:57 pm CD.

Tool Search: Verification

The FRAM Verification tool helps districts complete the required, yearly process of verifying a percentage of approved, free/reduced applications. Applications with the status **No Response** should NOT be verified.

Applications are verified when an application signer submits the documentation requested through the verification process (usually in response to the 1st or 2nd Pre-Notice letter). A list of verified, pending, and replaced applications appears in the Free/Reduced Verification Status Detail area.

| If                                                                                                    | Then                                                                                                    |
|----------------------------------------------------------------------------------------------------|----------------------------------------------------------------------------------------------------|
| the household responded<br>that they " <b>do not want</b><br><b>to participate any</b><br><b>more</b> " | <ol> <li>Click View.</li> <li>Click Verify.</li> <li>Change the Effective Date to be 10 days out in Step 2.</li> <li>Click Next.</li> <li>Select the Override Status of <i>Paid in Step 3.</i></li> <li>Enter "Does not want to participate in the program" in the Override Reason text box.</li> </ol>                                                                                                    |
| the local SNAP office has<br>verified that a household<br>DID NOT receive SNAP<br>benefits              | <ol> <li>Select the <b>Override Status</b> of <i>Paid in Step 3</i> and process the application.</li> <li>If the household provided income information then a new application can be submitted for the household for eligibility based on income. Either by copying the original app or creating a new one.</li> <li>Make sure all paperwork is kept on file in the event that the auditor needs to know what happened.</li> </ol> |

Applications may be verified more than one time.

- 1. Click **View** in the Action cloumn.
- 2. Click Verify.

## Result

- Step 2 of Verify Application displays.
- Click here to expand...

| Verify Application                                         |                                                             |                                                                        |
|------------------------------------------------------------|-------------------------------------------------------------|------------------------------------------------------------------------|
| 1<br>Type                                                  | 2<br>Details                                                | 3<br>Review                                                            |
| Application Date: (Required) 08/13/2024 School Year: 24-25 | Effective Date: (Required) month/day/year Dpt Out Medicaid: | Expiration Date: (Required)          10/20/2025         Opt Out SCHIP: |
| Determining Official:<br>Administrator, System             | Next Cancel                                                 |                                                                        |

{{snippet.Expand\_End}

Infinite 🗠

- 3. Add the **Effective Date**. If the application has changed, the Effective Date is the date the changes will go into effect. If there is a reduction in benefits requiring a 10-day notice of adverse action, the Effective Date must be adjusted.
- 4. Verify/adjust the **Expiration Date**.
- 5. Compare the existing data with the data that the application signer submitted.

| If                                                         | Then                                                                                                    |
|------------------------------------------------------------|----------------------------------------------------------------------------------------------------|
| No discrepancies are<br>found during the<br>verification   | Process the verification as is.                                                                                                    |
| Discrepancies are<br>found during the<br>verification      | <ul> <li>Make adjustments to the application on this screen then process the verification. This screen allows you to complete the following tasks: <ul> <li>Remove students and/or household members.</li> <li>Adjust income levels.</li> <li>Update student information.</li> <li>Add students and household members using the Add Student from Census button, Add Person from Census, or the Quick Add button.</li> </ul> </li> </ul> |
| You want to exit<br>without completing<br>the verification | Click the <b>Cancel</b> and <b>Leave</b> to exit the editor. Changes will not be saved.                                                                                                    |

- 6. Click Next.
- 7. Click **Process** to save the verification. A Print notification will appear asking to print the Post Notice Letter.

## Result

The Verification screen reappears. The newly verified application is listed in the Verified Applications editor, below the remaining pending applications, at the bottom of the screen. The eligibility value in the **Verification Status** column is updated, and the current date is auto-populated in the **Process Date** and **Effective Date** columns.

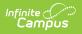